# 空中招聘学生操作手册

### PC 端 しょうかん しょうしょう しょうしょう しょうしょう

## 空中招聘模块合作版操作介绍

点击学校官网上方导航栏【空中招聘】模块

#### 一、空中双选会

1、空中双选会列表中,点击某场空中双选会

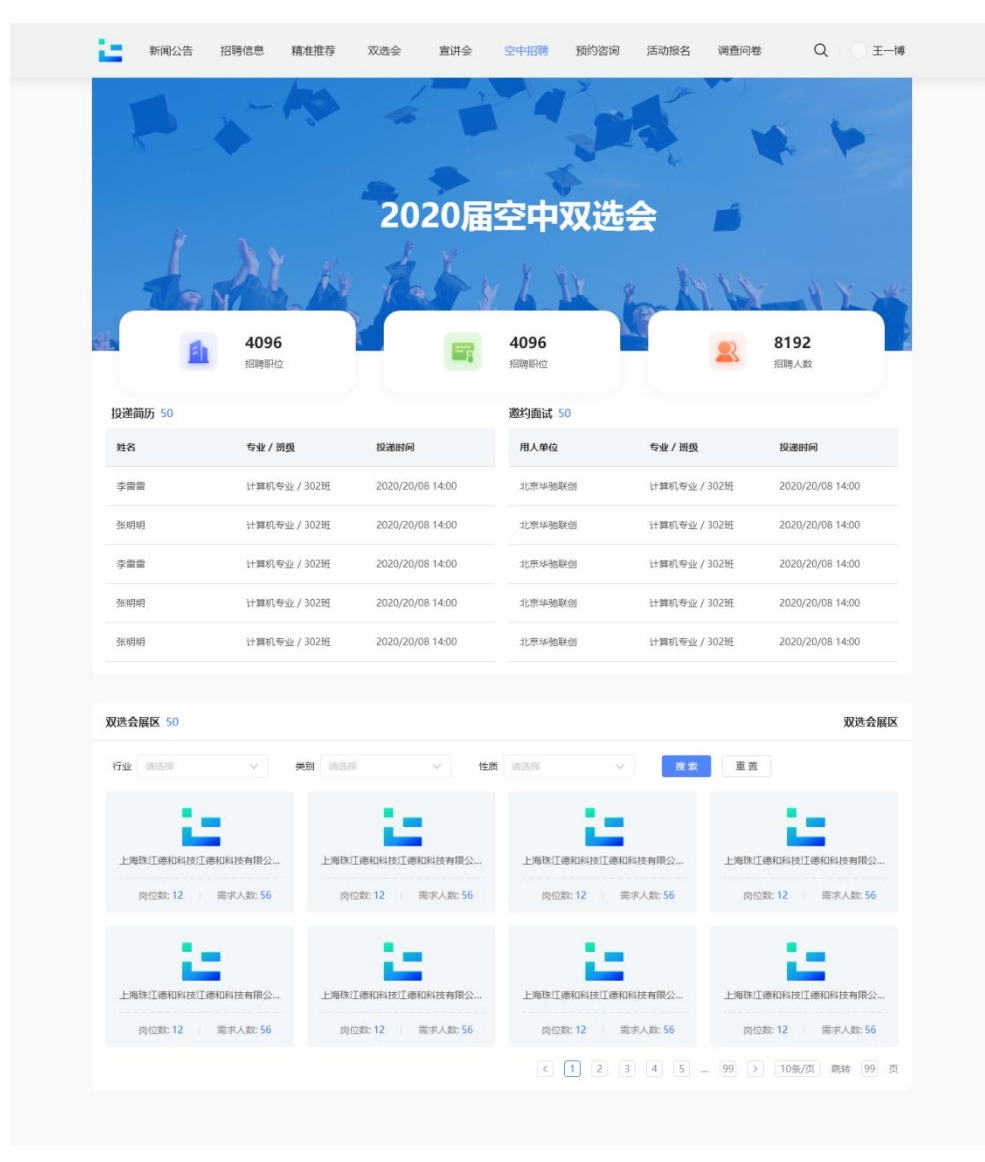

2、查看参会单位和职位

- 3、在线投递电子简历
- 4、等待空中面试通知

#### 二、空中宣讲会

1、空中宣讲会列表中,点击某场空中宣讲会

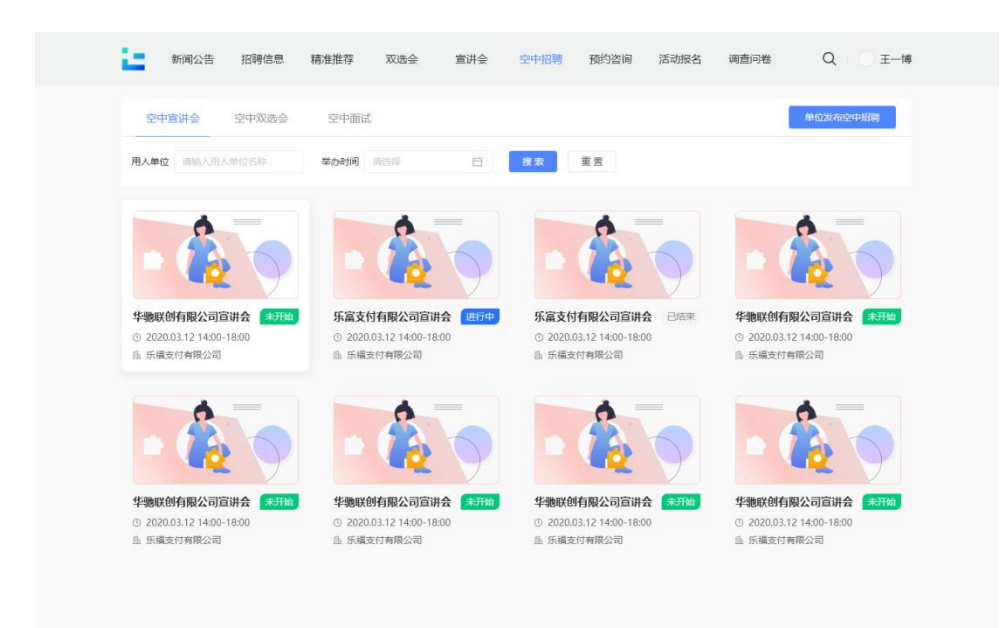

2、查看宣讲会详情,查看直播,查看招聘职位,在线投递

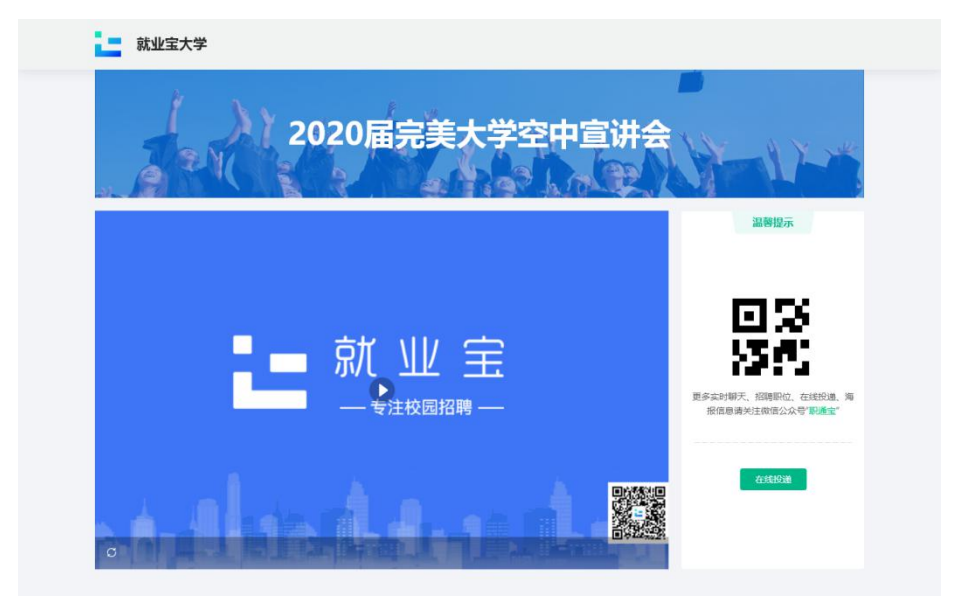

3、关注学校就业微信公众号,更多在线提问互动

#### 三、空中面试

1、查看空中面试通知列表

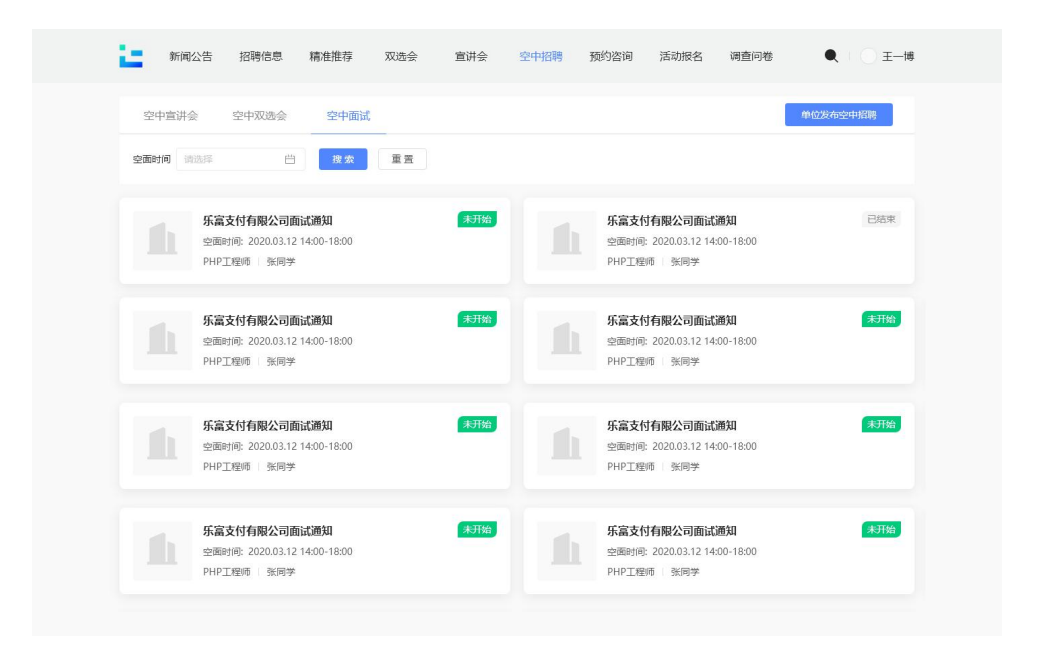

- 2、点击登录【个人中心】
- 3、点击【面试邀约】,查看面试列表

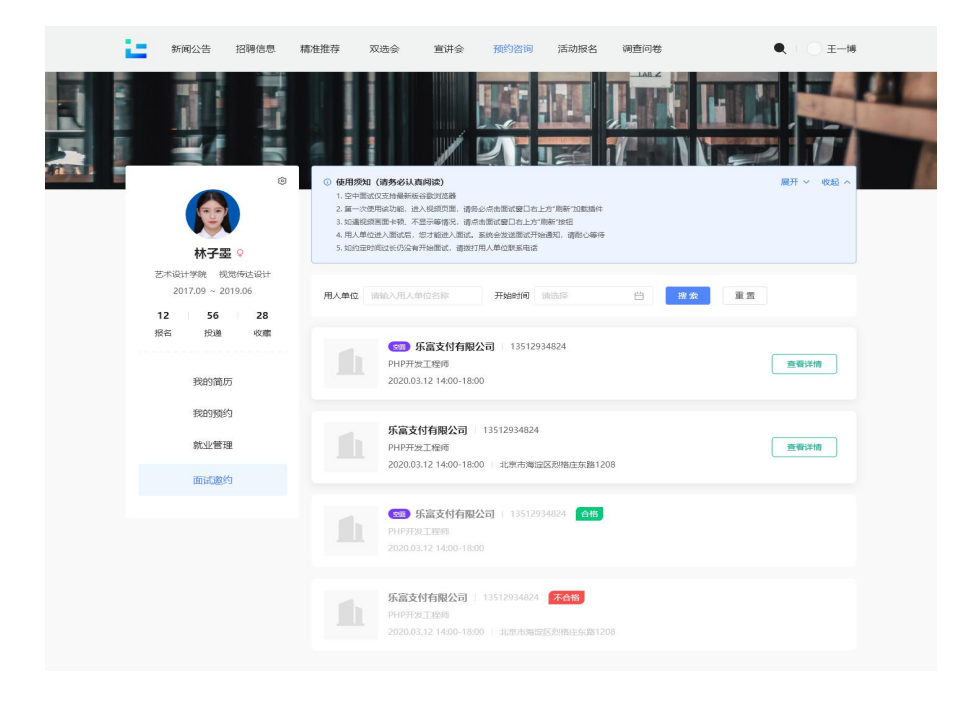

4、找到本场空中面试,点击【进入空面】进入面试

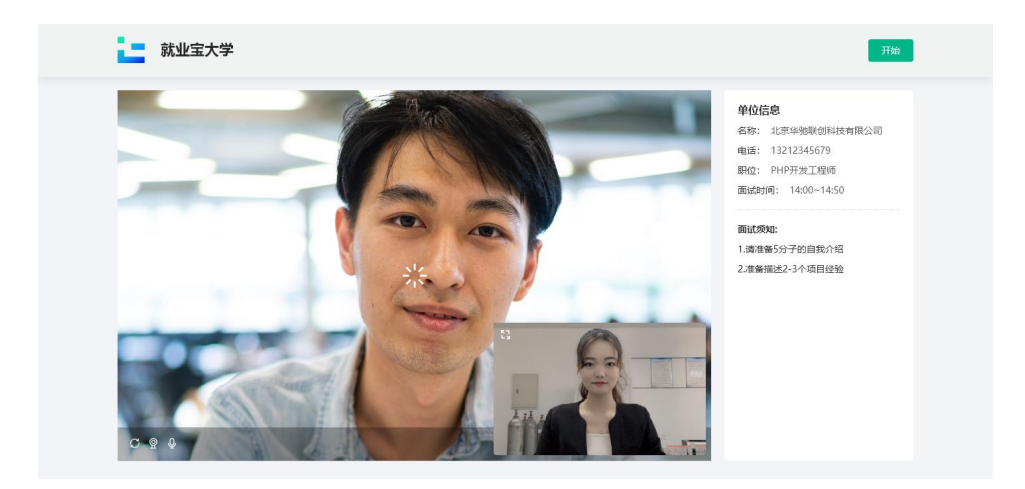

手机端操作说明

一、打开看完美校园"APP 或进入支付宝"完美校园"小程序,点击下方"求职" 版块,注册并登录:

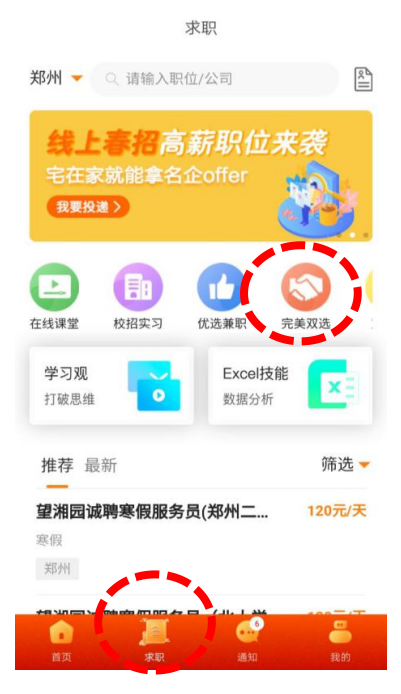

或者关注院校就业微信公众号。

二、空中双选会

1、点击首页【双选会】模块,进入双选会列表页

2、双选会标题前有<sup>■</sup>标签的 ,为空中双选会 ,点击进入查看空中双选会详情,

用人单位信息及发布的招聘职位

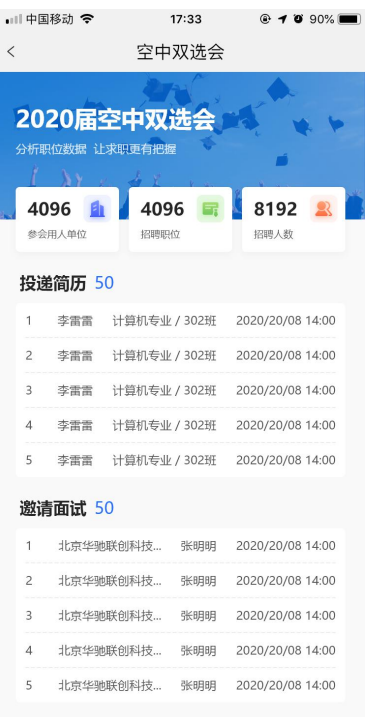

3、点击某个感兴趣的职位,可进行简历在线投递

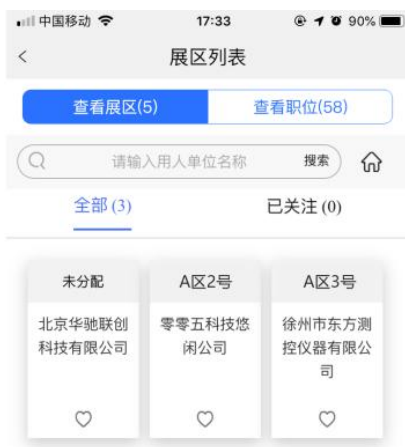

4、简历投递后,请留意通知,用人单位会在收到简历后发起面试邀请

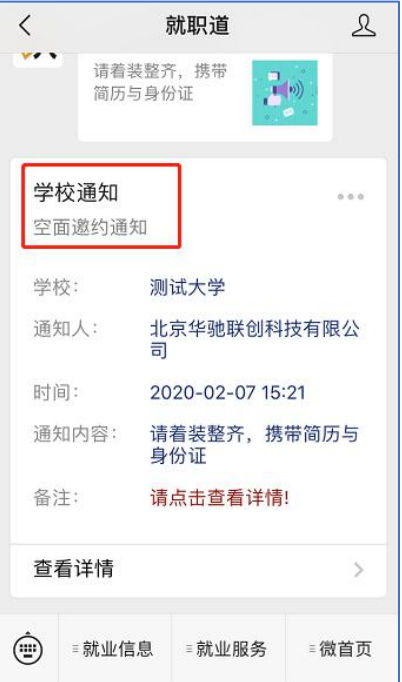

## 三、空中宣讲会

1、点击首页【宣讲会】模块,进入宣讲会列表页

2、如下图有宣讲会日历、举办时间及地点等信息,点击要观看的空中宣讲,

有<mark>量</mark>标签的为空中宣讲会

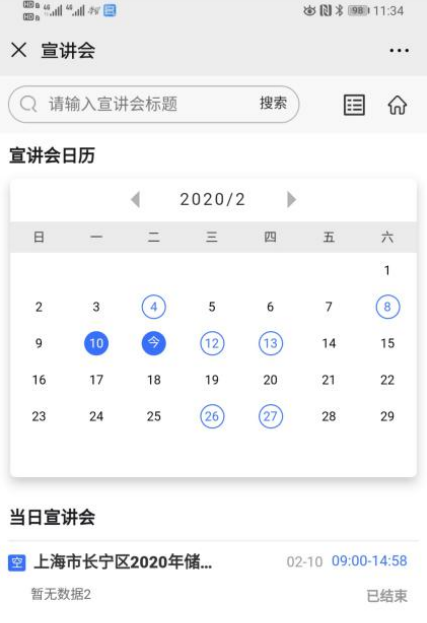

3、进入空宣详情页面,有用人单位招聘简介、职位等信息

【聊天】中可与 HR 进行互动;

【职位】中可查看职位在线投递简历;

【PPT】中可查看用人单位提前上传的 PPT;

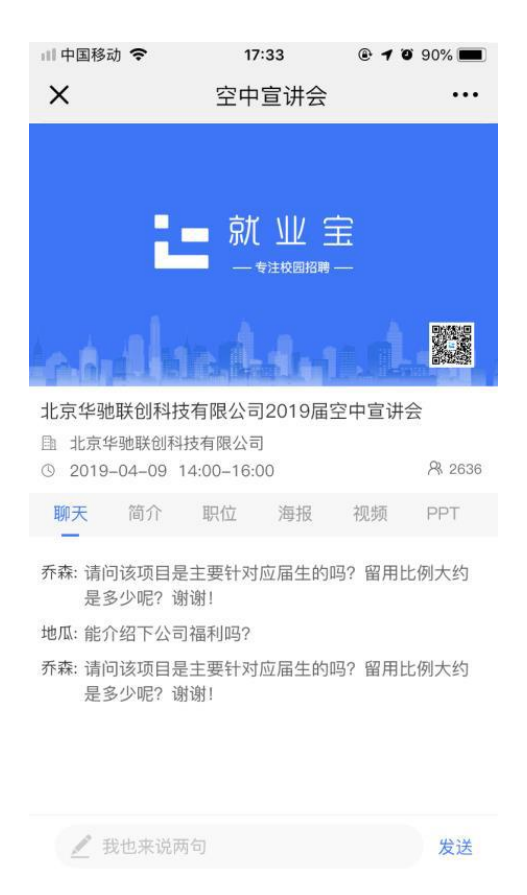

4、简历投递后,请留意通知,用人单位会在接收后,发起面试邀请

#### 四、空中面试

首页-消息,可接收到用人单位发来的空面邀请

个人中心,面试邀请模块,可查看面试邀请列表

关注完美校园支付宝小程序,点击首页【空面】,在约定时间等待用人单位

进场,开始面试

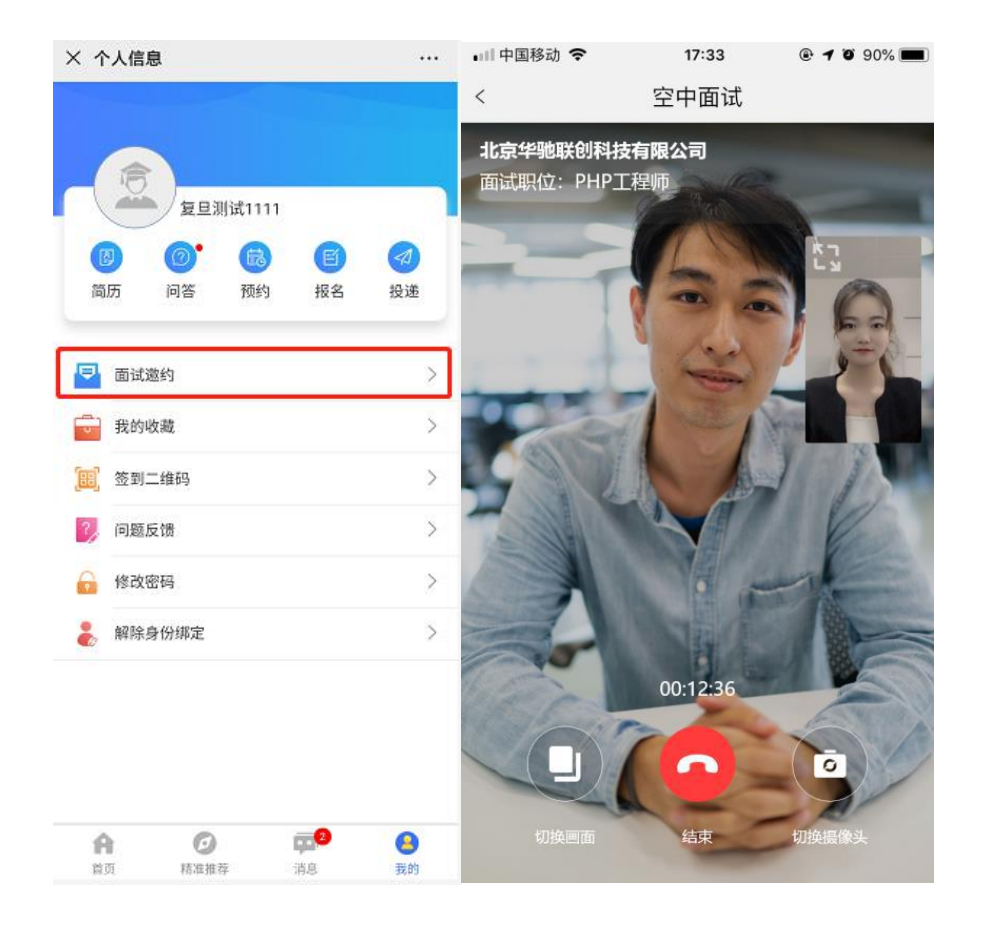